## iOLM

## intelligent Optical Link Mapper for FTB-1

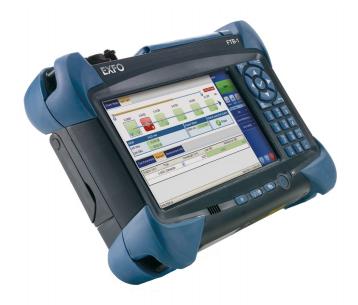

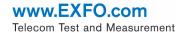

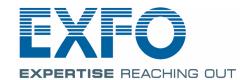

Copyright © 2011 EXFO Inc. All rights reserved. No part of this publication may be reproduced, stored in a retrieval system or transmitted in any form, be it electronically, mechanically, or by any other means such as photocopying, recording or otherwise, without the prior written permission of EXFO Inc. (EXFO).

Information provided by EXFO is believed to be accurate and reliable. However, no responsibility is assumed by EXFO for its use nor for any infringements of patents or other rights of third parties that may result from its use. No license is granted by implication or otherwise under any patent rights of EXFO.

EXFO's Commerce And Government Entities (CAGE) code under the North Atlantic Treaty Organization (NATO) is 0L8C3.

The information contained in this publication is subject to change without notice.

#### **Trademarks**

EXFO's trademarks have been identified as such. However, the presence or absence of such identification does not affect the legal status of any trademark

#### **Units of Measurement**

Units of measurement in this publication conform to SI standards and practices.

#### **Patents**

Patent protection is being applied for the intelligent Optical Link Mapper, including its proprietary measurement Software.

EXFO's Universal Interface is protected by US patent 6,612,750.

Version number: 1.0.0

**ii** iOLM

## **Contents**

|   | Certification information                                                                                                    | ۰۷             |
|---|----------------------------------------------------------------------------------------------------|----------------|
| 1 | Introducing the intelligent Optical Link Mapper  Available iOLM Models  Principles of Operation  Exporting Data to Other Formats  Launch and Receive Fiber  Conventions       | 1<br>2<br>3    |
| 2 | Safety Information                                                                                                    | 7              |
| 3 | Getting Started with intelligent Optical Link Mapper Inserting and Removing Test Modules Starting Module Applications Status Bar Exiting the Application                      | 9<br>13<br>15  |
| 4 | Preparing your intelligent Optical Link Mapper for a Test                                                                                                    | 17             |
| 5 | Setting User Preferences  Defining General Settings  Defining Measurement Identification  Customizing the File Name  Customizing the Power Meter  Configuring Test Parameters | 21<br>24<br>28 |
| 6 | Managing Test Configurations  Selecting a Test Configuration  Creating a Test Configuration  Modifying a Test Configuration  Importing or Exporting a Test Configuration      | 35<br>39<br>42 |
| 7 | Starting an Acquisition Starting an iOLM Acquisition Starting a Single-Wavelength Acquisition Starting a Multiple-Wavelength Acquisition Stopping an Acquisition              | 65<br>67       |

#### **Contents**

| 8  | Understanding Diagnostics                               | 71  |
|----|---------------------------------------------------------|-----|
|    | Elements Diagnostics                                    | 71  |
| 9  | Using the Inline Power Meter                            | 73  |
|    | Understanding the Inline Power Meter                    |     |
|    | Performing a Power Meter Acquisition                    |     |
|    | iOLM Acquisition with Power Meter                       | 78  |
| 10 | O Managing Results                                      | 81  |
|    | Link View                                               |     |
|    | Viewing Element Details                                 |     |
|    | Measurement Information                                 | 92  |
| 11 | 1 Managing Files                                        | 95  |
| •  | Opening iOLM Files                                      |     |
|    | Saving iOLM Files                                       |     |
|    | Generating a Report                                     |     |
| 12 | 2 Maintenance                                           | 105 |
|    | Cleaning EUI Connectors                                 |     |
|    | Recalibrating the Unit                                  |     |
|    | Recycling and Disposal (Applies to European Union Only) |     |
| 13 | 3 Troubleshooting                                       | 111 |
|    | Viewing Online Documentation                            |     |
|    | Contacting the Technical Support Group                  |     |
|    | Viewing Information About the Product                   |     |
|    | Transportation                                          | 114 |
| 14 | 4 Warranty                                              | 115 |
|    | General Information                                     |     |
|    | Liability                                               |     |
|    | Exclusions                                              |     |
|    | Certification                                           |     |
|    | Service and Repairs                                     |     |
|    | EXFO Service Centers Worldwide                          | 119 |
| In | dex                                                     | 121 |

### **Certification Information**

#### **F.C.C. Information**

Electronic test equipment is exempt from Part 15 compliance (FCC) in the United States. However, compliance verification tests are systematically performed on most EXFO equipment.

### **C** € Information

Electronic test equipment is subject to the EMC Directive in the European Union. The EN61326 standard prescribes both emission and immunity requirements for laboratory, measurement, and control equipment. This unit has undergone extensive testing according to the European Union Directive and Standards.

# EXFO ( E DECLARATION OF CONFORMITY

Application of Council Directive(s): 2006/95/EC - The Low Voltage Directive

2004/108/EC - The EMC Directive 2006/66/EC - The Battery Directive 93/68/EEC - CE Marking

And their amendments

EXFO Inc.

Manufacturer's Name: Manufacturer's Address:

400 Godin Avenue Quebec, Quebec

Canada, G1M 2K2 (418) 683-0211

Equipment Type/Environment:

Test & Measurement / Industrial

Trade Name/Model No.:

(PON FTTx / MDU OTDRs) / FTB-700 SERIES

#### Standard(s) to which Conformity is Declared:

EN 61010-1:2001 Edition 2.0 Safety Requirements for Electrical Equipment for Measurement,

Control, and Laboratory Use, Part 1: General Requirements.

EN 61326-1:2006 Electrical Equipment for Measurement, Control and Laboratory

Use - EMC Requirements - Part 1: General requirements

EN 60825-1:2007 Edition 2.0 Safety of laser products – Part 1: Equipment classification,

requirements, and user's guide

EN 55022: 2006 + A1: 2007 Information technology equipment - Radio disturbance

characteristics - Limits and methods of measurement

I, the undersigned, hereby declare that the equipment specified above conforms to the above Directive and Standards.

Manufacturer

Signature:

Full Name: Stephen Bull, E. Eng

Position: Vice-President Research and

Development

Address: 400 Godin Avenue, Quebec (Quebec),

Canada, G1M 2K2 Date: August 18, 2010

**vi** iOLM

## 1 Introducing the intelligent Optical Link Mapper

The intelligent Optical Link Mapper is an optimized application for access/FTTx network characterization. Depending on the iOLM module configuration, the application can be used before and after network activation.

The iOLM module can be equipped optionally with an inline power meter. The power meter is called inline because the acquisition is done using the SM live port used for iOLM measurements. Optionally, you can measure the power levels for two wavelengths in a single acquisition, if two wavelengths are used for testing.

#### **Available iOLM Models**

A wide variety of single mode iOLM models are offered at several wavelengths to cover all fiber applications for PON networks.

| Models               | Description                                                                                   |
|----------------------|-----------------------------------------------------------------------------------------------|
| FTB-730-023B         | 1310/1550 nm (SM port)                                                                        |
| FTB-730-023-04B-OPM2 | 1310/1550 nm (SM port) and In-Line broadband power meter with filtered 1625 nm (SM Live port) |
| FTB-730-000-04B-OPM2 | Filtered 1625 nm and In-Line broadband power<br>meter (SM Live port)                          |
| FTB-730-236B         | 1310/1490/1550 nm (SM port)                                                                   |
| FTB-730-000-08B      | Filtered 1650 nm (SM Live port)                                                               |
| FTB-730-26B-08B      | 1310/1490 nm (SM port)                                                                        |
|                      | Filtered 1650 nm (SM Live port)                                                               |
| FTB-730-34B          | 1550/1625 nm (SM port)                                                                        |

## **Principles of Operation**

The iOLM application uses the hardware of an EXFO OTDR to perform acquisitions and characterize the various elements detected on the probed link. However, while a regular OTDR takes one averaged trace at a time, with one given set of test parameters, the iOLM takes a series of measurements and integrates them into a simple and intuitive Link View.

The test parameters for each sub-measurement are determined by smart algorithms during the measurement. Just as each link is different, each iOLM measurement is different, with its own set of test parameters according to the link length, loss, and ORL. Test time varies depending on the link tested, but is mostly influenced by total link loss. The application uses information from all sub-measurements to enhance the characterization of each element found on the link, yielding accurate and complete results. Depending on the module configuration, you can perform a single or multiple-wavelength acquisition. In the latter case, results will be provided for each wavelength, and a global pass/fail status for each element is displayed.

The application summarizes the results in a linear representation of the link, displaying each element with its associated position, loss and reflectance, as well as the element type.

## **Exporting Data to Other Formats**

The iOLM application can generate report in various formats and allow batch post-processing of the measurement. The test configuration files can be created from FastReporter and imported on each test unit.

#### **Launch and Receive Fiber**

Unlike a traditional OTDR, the iOLM requires only a short launch fiber (>50 m) to benefit from all the advantages of this referencing method, regardless of the link length and loss. A launch fiber longer than 200 m is not recommended when testing PON links. Because the output port of an OTDR may degrade its loss and ORL performances after multiple connections, the use of a launch cable is always recommended.

The first element of the tested link is tagged with the letter (A) into the link view. A launch cable allows you to properly characterize the first connector of the fiber link under test (A) and exclude the OTDR connector's wear from the link evaluation. A reasonable amount of degradation of the OTDR connector is acceptable when using an APC interface; the ORL remains low due to the angle polish, preventing poor near-end resolution. By using a launch fiber, the OTDR connector loss is excluded from the measurement. The iOLM evaluates the OTDR connector loss each time a measurement is performed to inform you about the condition of the connector. It is important to understand that excessive loss at this connector will eventually degrade the measurement capabilities of the instrument. In addition, using a launch cable will help protect your OTDR connector by limiting the number of connections performed directly on that connector. It is easier to repair or replace a launch cable than to replace the OTDR connector.

The last element of the tested link is tagged with the letter (B) into the link view. A receive fiber cable can be used at the end of the link opposite the test module in order to characterize the last connector of the link (B) and increase the precision of the total insertion loss result by comparing differential level of two known fibers (to avoid errors due to different backscatter coefficients of the fiber used in the link). If no receive cable is used, the iOLM application will be able to measure the position and ORL of this connector in unmatched condition, but not its loss. No pass/fail status will be displayed for that connector. The required length of the receive fiber will depend on the loss of the link under test. A higher loss requires a longer pulse to reach the receive fiber level. Unlike the launch fiber, the

#### **Introducing the intelligent Optical Link Mapper**

Launch and Receive Fiber

receive fiber has the same limitations than that of a traditional OTDR. Test of a 1 km fiber span with less than 2 dB of loss will require only 100 m of receive fiber. Testing a 23 dB PON link will require a receive fiber of 500 m to 2 km, depending on the fiber length after each splitter.

The iOLM application allows you to manually set the lengths of both your launch and receive cables. In addition, it is possible to automatically measure the launch or receive cables. When carrying out the calibration, the application will perform a fast measurement and evaluate length of the fiber. For this reason, only the cable under test must be connected to the module when performing a calibration.

If link elements are found on the fiber under calibration or if the OTDR connector is defective, the calibration will fail and a warning is displayed to explain the reason for the failure. A short patchcord (<5 m) is accepted between the instrument and the fiber under calibration and will be included in the calibrated length. If the calibration is successful, the launch or receive fiber length will be updated in the **Test Parameters** tab.

When performing a measurement, the iOLM will try to match the defined launch and receive fibers with elements found on the link to set the A and B connector positions. If no events are found at specified distances because of a "perfect" connection between link and launch or receive fibers, the iOLM will insert an element at a specified position (with zero loss and ORL).

See Configuring Test Parameters on page 33 for more details.

#### **Conventions**

Before using the product described in this manual, you should understand the following conventions:

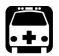

### WARNING

Indicates a potentially hazardous situation which, if not avoided, could result in *death or serious injury*. Do not proceed unless you understand and meet the required conditions.

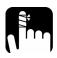

## **CAUTION**

Indicates a potentially hazardous situation which, if not avoided, may result in *minor or moderate injury*. Do not proceed unless you understand and meet the required conditions.

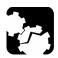

## **CAUTION**

Indicates a potentially hazardous situation which, if not avoided, may result in *component damage*. Do not proceed unless you understand and meet the required conditions.

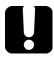

#### **IMPORTANT**

Refers to information about this product you should not overlook.

## 2 Safety Information

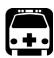

#### WARNING

Do not install or terminate fibers while a light source is active. Never look directly into a live fiber and ensure that your eyes are protected at all times.

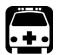

#### WARNING

Use of controls, adjustments and procedures for operation and maintenance other than those specified herein may result in hazardous radiation exposure or impair the protection provided by this unit.

Your instrument is a Class 1 laser product in compliance with standards IEC 60825-1 and 21 CFR 1040.10. Laser radiation may be encountered at the output port.

The following label indicates that a product contains a Class 1 source:

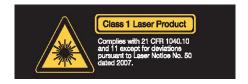

## Getting Started with intelligent Optical Link Mapper

## **Inserting and Removing Test Modules**

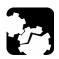

### **CAUTION**

Never insert or remove a module while the FTB-1 is turned on. This will result in immediate and irreparable damage to both the module and unit.

#### To insert a module into the FTB-1:

- 1. Turn off your unit.
- **2.** Position the unit so that its front panel rests on a flat surface such as a table.
- **3.** Place the module on the platform making sure that the bumpers and the shorter sides of the module are flush with those of the platform. If necessary, slightly move the module until alignment is correct.

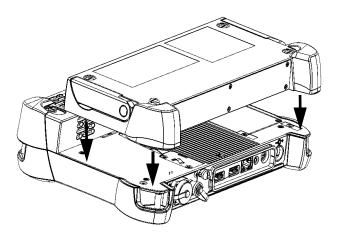

#### **Getting Started with intelligent Optical Link Mapper**

Inserting and Removing Test Modules

**4.** Using a flat screwdriver, turn the screws (4) clockwise until they are tightened.

This will secure the module into its "seated" position.

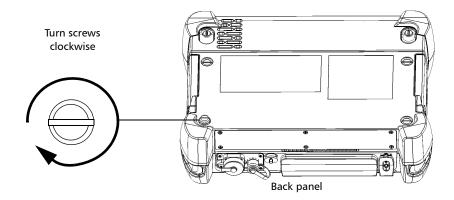

When you turn on the unit, the startup sequence will automatically detect the module.

#### **Getting Started with intelligent Optical Link Mapper**

Inserting and Removing Test Modules

#### To remove a module from the FTB-1:

- 1. Exit Mini ToolBox and turn off your unit.
- **2.** Position the unit so that its front panel rests on a flat surface such as a table.
- **3.** Using a flat screwdriver, turn the screws (4) counterclockwise until they are loose. Since they are captive screws, you cannot remove them completely.

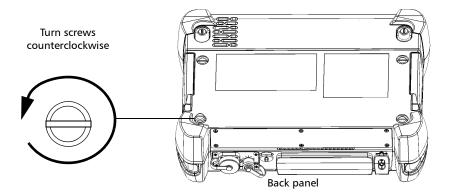

**4.** Hold the module by its sides (*NOT by the connectors*) and pull it up.

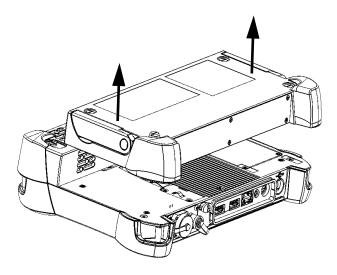

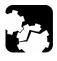

## **CAUTION**

Pulling a module by its connectors could seriously damage both the module and connector. Always pull a module by its casing.

## **Starting Module Applications**

Your modules can be configured and controlled from their dedicated applications in Mini ToolBox.

#### To start a module application:

From Mini ToolBox, at the bottom of the window, press the button corresponding to the desired application.

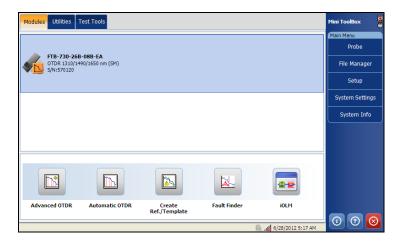

#### To start the Power Meter or Probe application:

From Main Menu, press Power Meter or Probe.

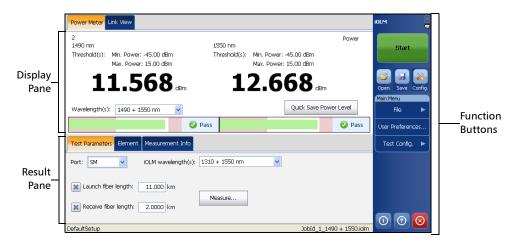

14 ioLM

#### **Status Bar**

The status bar, located at the bottom of the main window, identifies the selected configuration file in the application, acquisition wavelength (when an acquisition is in progress), the acquisition progress bar, and the current operational status of the intelligent Optical Link Mapper.

**Note:** When an acquisition is not in progress, the file name of the file currently present in memory is displayed.

Status bar before starting acquisition and after loading/saving a file.

| DefaultSetup1       | Real iOLM + CWDM.iolm                                   |
|---------------------|---------------------------------------------------------|
| Name of the         | iOLM file loaded. The loaded file turns into a progress |
|                     |                                                         |
| Configuration file. | bar during the acquisition.                             |

## **Exiting the Application**

Closing any application that is not currently being used helps releasing system memory.

#### To close the application from the main window:

Click the Exit ⊗ button located at the bottom of the function bar.

**Note:** When you press the **Exit** button, a dialog box is displayed if unsaved data is present in the memory, press **Yes**, if you want to save the data or press **No** to exit without saving.

## 4 Preparing your intelligent Optical Link Mapper for a Test

## **Cleaning and Connecting Optical Fibers**

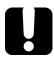

#### **IMPORTANT**

To ensure maximum power and to avoid erroneous readings:

- Always inspect fiber ends and make sure that they are clean as explained below before inserting them into the port. EXFO is not responsible for damage or errors caused by bad fiber cleaning or handling.
- ➤ Ensure that your patchcord has appropriate connectors. Joining mismatched connectors will damage the ferrules.

#### To connect the fiber-optic cable to the port:

- Inspect the fiber using a fiber inspection microscope. If the fiber is clean, proceed to connecting it to the port. If the fiber is dirty, clean it as explained below.
- **2.** Clean the fiber ends as follows:
  - **2a.** Gently wipe the fiber end with a lint-free swab dipped in isopropyl alcohol.
  - **2b.** Use compressed air to dry completely.
  - **2c.** Visually inspect the fiber end to ensure its cleanliness.

#### Preparing your intelligent Optical Link Mapper for a Test

Cleaning and Connecting Optical Fibers

- **3.** Carefully align the connector and port to prevent the fiber end from touching the outside of the port or rubbing against other surfaces.
  - If your connector features a key, ensure that it is fully fitted into the port's corresponding notch.
- **4.** Push the connector in so that the fiber-optic cable is firmly in place, thus ensuring adequate contact.
  - If your connector features a screwsleeve, tighten the connector enough to firmly maintain the fiber in place. Do not overtighten, as this will damage the fiber and the port.

**Note:** If your fiber-optic cable is not properly aligned and/or connected, you will notice heavy loss and reflection.

## Installing the EXFO Universal Interface (EUI)

The EUI fixed baseplate is available for connectors with angled (APC) polishing. A green border around the baseplate indicates that it is for APC-type connectors.

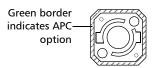

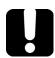

#### **IMPORTANT**

EXFO strongly recommends to only use APC module connectors.

#### To install an EUI connector adapter onto the EUI baseplate:

**1.** Hold the EUI connector adapter so the dust cap opens downwards.

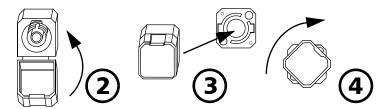

- **2.** Close the dust cap in order to hold the connector adapter more firmly.
- 3. Insert the connector adapter into the baseplate.
- **4.** While pushing firmly, turn the connector adapter clockwise on the baseplate to lock it in place.

## 5 Setting User Preferences

The **User Preferences** window allows you to set general settings, identification settings, and select the power meter mode.

**Note:** The preference settings are user specific.

## **Defining General Settings**

The **General** tab allows you to enable/disable **File functionalities**, **Generate report on save**, **Sound notifications**, and set the **Distance unit** for the application.

#### To set general settings:

1. From the Main Menu, press User Preferences.

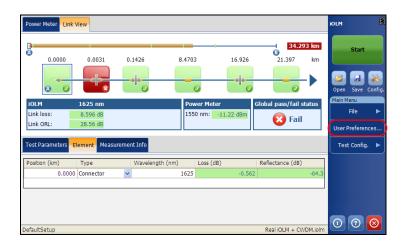

**2.** Select the **General** tab.

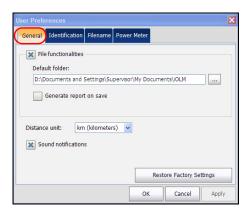

- **3.** Under the **General** tab, configure the following settings:
  - ➤ File Functionalities: If enabled, any user interface control related to file functionalities (for example, Open, Save, Filename, etc.) will be visible on the screen.

**Note:** When **File Functionalities** is disabled, you will not be notified when files are saved, that is, the warning message will not be displayed.

**Note:** When **File Functionalities** is disabled, the **File Save Path** and **Generate Report** options are also disabled.

➤ **File Save Path**: Enter the location for saving the files. This path is used to save the iOLM files after an acquisition.

**Note:** The default path provided by the operating system is used to save the files, the first time you start an acquisition.

➤ **Generate Report on Save**: If enabled, the report is automatically saved each time the measurement is saved.

**Note:** You can also generate a report by selecting **File** in the **Report** menu.

**Note:** If a report file already exists on disk, a number in parenthesis will be automatically incremented at the end of the file name to avoid unwanted overwrites.

➤ **Distance Unit**: Select the **Distance Unit** from the drop down menu.

**Note:** The units displayed in the application depend on the unit selected here.

➤ **Sound Notification**: If enabled, you will hear a sound when the unit detects important events.

Press **Restore Factory Settings** to remove all the changes and apply the default values.

## **Defining Measurement Identification**

You can define the measurement identification information, that is, job ID, company information, customer name, name of the operator, and comments for the future acquisition in the **Identification** tab. The identifiers defined in the **Link Definition** tab are also displayed here (see *Modifying Link Definition* on page 42 for more details).

#### To enter Identification Information:

1. From the Main Menu, press User Preferences.

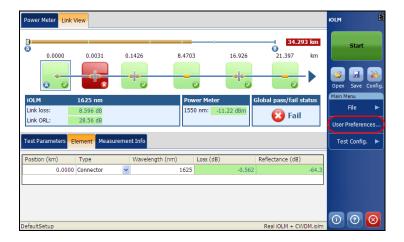

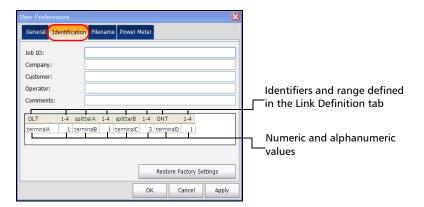

#### 2. Select the **Identification** tab.

**3.** Define the **Identification** information as needed.

The range describes the auto-increment start and stop values for the identifiers. It is specified in the **Link Definition** under the **Test Config** tab.

The file name generated for future acquisitions will contain the combination of the numeric and alphanumeric values specified in the respective fields. For more understanding on file name auto-naming, see *Naming iOLM Files Automatically* on page 26.

- **4.** Press **Apply** to save the changes.
- **5.** Press **OK** to save the changes and close the window, or press **Cancel** to exit without saving.

Press **Restore Factory Settings** to remove all the changes and apply the default values.

## **Naming iOLM Files Automatically**

Each time you start an acquisition, the application suggests a file name based on auto-naming settings. This file name appears in the Status bar, after the file is saved.

The file name is made of a static part (alphanumeric) and a variable part (numeric). The numeric part is incremented, according to the **Identifiers** selection (based on enable or disable **Auto Increment** checkbox). Variable part increases or decreases until it reaches the **Stop** value.

**Note:** See Modifying Link Definition on page 42 for more details on how to specify the **Start**, **Stop**, and **Step** values.

**Note:** All the file name components are enabled in this example. See Customizing the File Name on page 28 to enable file name components.

Consider the following figures as an example of auto-naming feature.

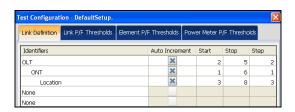

You can find the above screen at **Test Config. > Manage > Modify > Link Definition** tab.

In the figure above, you can modify the **Identifiers**, **Start**, **Stop**, and **Step** values and check the **Auto Increment** check boxes to enable the auto increment of the identifier values. See *Modifying Link Definition* on page 42, for more details on how to specify the **Start**, **Stop**, and **Step** values.

**Note:** The identifiers defined in the **Link Definition** tab will be displayed in the table under **User Preferences** in the **Identification** tab.

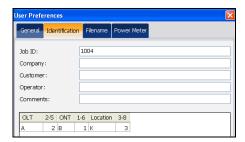

You can find the above screen at **User Preferences** > **Identification** tab.

In the figure above, you can specify the values of the identifiers, such as, **OLT** as A, OLT measurement range as 2, **ONT** as B, and so on.

**Note:** By default, the **Start** values specified in the **Link Definition** tab will be displayed in the measurement range in the table under **User Preferences** in the **Identification** tab. See Defining Measurement Identification on page 24 for more details.

After an acquisition is successfully saved, the file name will be the combination of job ID, identifiers, and the wavelength. These values are separated in the file name with an underscore (\_).

For example, the file name after the first acquisition will be

**Note:** If the ONT, OLT, and location values (A, B, and K) are not specified, then the file name will only contain the Job id value, numeric identifiers value, and the wavelength.

After a new acquisition is successfully saved, the location value will increment by **Step** value, that is, for second acquisition file name, the location value will be 6.

So, the file name after the second acquisition can be

<Job Id>\_A2\_B1\_K6\_<wavelength>.iolm

When the location value reaches the stop value, it resets to start value and ONT value starts incrementing by step value.

The auto increment of values proceeds from right to left.

**Note:** The process of incrementation continues till the first number (that is, OLT value) reaches the stop value.

## **Customizing the File Name**

The application provides a way to define the name of the file to be saved. Defining a file auto-naming format will allow you to quickly and automatically name the files in a sequential order. The customized file name appears when the file is saved using the **Save** or **Save As** option. It is possible to select which fields you want to include in the file name and the order in which it should be displayed.

#### To customize the file name:

1. From the Main Menu, press User Preferences.

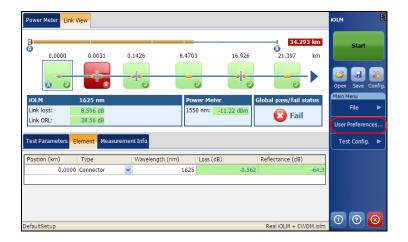

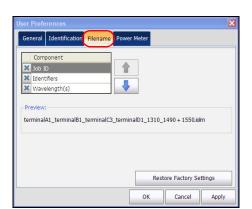

**2.** Select the **Filename** tab.

- **3.** Select which component you want to include in the file name from the list of available choices:
  - ➤ **Job ID**: indicates the Job ID configured in the **Preferences** under the **Identification** tab.
  - ➤ Wavelength(s): indicates the current iOLM and power meter wavelengths.
  - ➤ **Identifiers**: indicates the identifier value configured in the **Preferences** under the **Identification** tab.

**Note:** The identifier value is automatically incremented after a new acquisition is successfully saved using **Save** option. The **Save As** option will not increment the identifier value automatically.

**4.** Press Up (1) or Down (1) to change the order in which the components will appear in the file name.

Based on the items you have selected, a preview of the file name is displayed under **Preview**. The components are separated with an underscore ( ).

**Note:** If you do not select any file component, the **Save As** Window appears even when you press **Save**.

- **5.** Press **Apply** to save the changes.
- **6.** Press **OK** to save the changes and close the window, or press **Cancel** to exit without saving.

Press **Restore Factory Settings** to remove all the changes and apply the default values.

Note: If the "Wavelengths" file name component is selected, then all of the iOLM wavelengths present in the iOLM measurement are added to the file name. When the power meter level is present in the measurement, power meter wavelengths are added to the file name. For example, if the wavelength is the only file name component selected under the Filename tab, the iOLM measurement is done at 1625 nm and the power meter measurement is done at 1490 nm + 1550 nm, then the file name will be "1625\_1490 + 1550.iolm".

# **Customizing the Power Meter**

The **Power Meter** tab allows you to select the power meter mode which affects the available wavelengths in the **Power Meter** tab of the main window.

**Note:** The **Power Meter** tab is only displayed when the two-channel power meter is present in the module.

#### To customize the power meter:

1. From the Main Menu, press User Preferences.

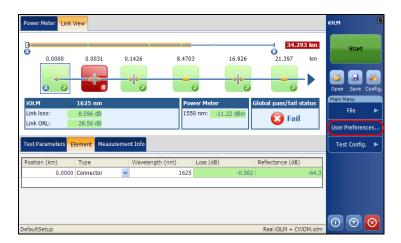

31

**2.** Select the **Power Meter** tab.

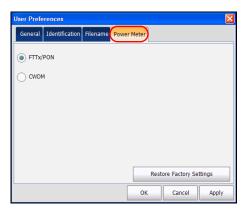

**3.** Select the power meter mode. The choices are **FTTx/PON** and **CWDM**.

**Note:** The wavelength available in the **Power Meter** tab will be those used for the selected power meter mode.

- **4.** Press **Apply** to save the changes.
- **5.** Press **OK** to save the changes and close the window, or press **Cancel** to exit without saving.

Press **Restore Factory Settings** to remove all the changes and apply the default values.

# **Configuring Test Parameters**

The **Test Parameters** tab displays the settings used for taking measurements. The iOLM will perform the acquisition on the port and wavelengths selected in the **Test Parameters** tab. The values of the **Test Parameters** tab will be preserved for the next acquisition.

#### To configure the test parameters:

**1.** From the main window, select the **Test Parameters** tab.

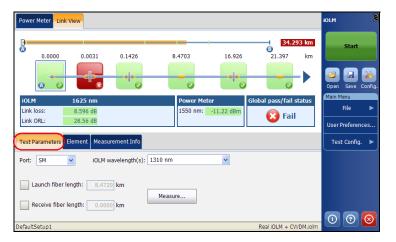

- 2. Change the settings as needed.
  - ➤ **Port**: The choices are **SM** and **SM Live**. The choices will be displayed only if two ports are available in the iOLM module.
  - ➤ iOLM Wavelength(s): Select the iOLM Wavelengths for the next acquisition. The available wavelengths depend on the iOLM module.
  - ➤ Launch Fiber Length: Specify if a launch fiber is connected between the test unit and the link under test and, enter the length of the launch fiber. The acceptable range is from 0 to 5 km. See Launch and Receive Fiber on page 3 for more details.

- ➤ Receive Fiber Length: Specify if a receive fiber is connected at the end of the link under test, and enter the length of the receive fiber. If selected, the receive fiber will be included in the acquisition. The acceptable range is from 0 to 5 km. See Launch and Receive Fiber on page 3 for more details.
- ➤ **Measure**: Press **Measure** to automatically calibrate the launch or receive fiber length.

iOLM iOLM

# 6 Managing Test Configurations

This section explains the procedure to select, create, view and modify the test configuration.

# **Selecting a Test Configuration**

The test configuration is selected to apply the configuration settings (thresholds, link definition parameters, etc.) in the iOLM application for the next acquisition.

**Note:** If no configuration files are available, the application will use the default configuration settings. To manage the test configuration parameters, see Modifying a Test Configuration on page 42.

## To select the test configuration:

1. From the Main Menu, press Test Config. or press

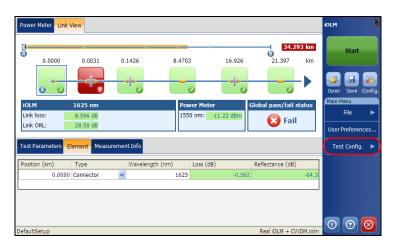

### 2. Press Select.

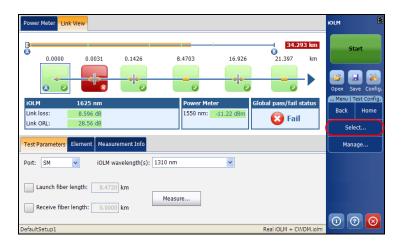

**3.** Select the test configuration file.

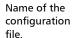

Name of the identifiers present in the file. When more than one identifier is present, they will be separated by a semicolon.

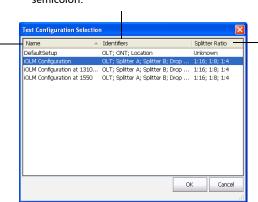

Split ratio which is defined for each stage of the splitter defined. When more than one splitter is defined, they will be separated by a semicolon.

**Note:** Click on the column to sort the column in ascending or descending order. By default, the configuration list will be sorted in ascending order according to the Name column.

- **4.** Select the test configuration from the list of available choices.
- Press OK to apply the configuration and close the window, or press Cancel to exit without applying changes.

# **Impacts of Test Configurations**

Before performing an acquisition, you can select or edit a test configuration that fits the link under test. This configuration contains specific pass/fail thresholds and the definition of any expected PON splitter. Once selected, the configuration will be used for all following measurements.

The configuration data is structured in the same way than an iOLM result file. Each result file contains the entire configuration data used for the measurement.

Using a test configuration may, influence the minimum reach of the measurement in terms of loss. For instance, the expected loss budget of a link that includes splitters will force the acquisition to cover at least this loss budget. Because of this, using an accurate test configuration can improve the accuracy of the measurements. If an inaccurate configuration file is used, some link element types might be wrongly defined. For instance, if no splitter stage is defined, actual splitters will be described as splices or connectors. This will not affect the reflectance and loss values associated with the link elements, only their type. After a measurement is completed, a link element type can be changed in order to apply the correct pass/fail threshold.

The pass/fail thresholds defined in the configuration file will have no impact on the capacity of the iOLM application to perform measurements. Only the pass/fail status of the link or link elements will be determined by the user-defined thresholds.

# **Creating a Test Configuration**

The **Duplicate** button allows you to create a copy of a selected configuration file.

## To create a copy of test configuration:

1. From the Main Menu, press Test Config.

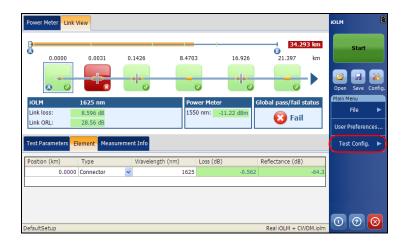

### 2. Select Manage.

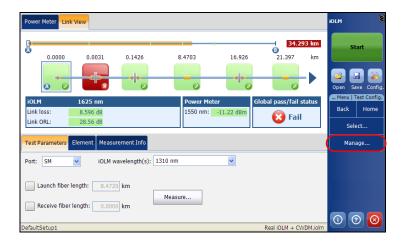

**3.** Select the test configuration file to duplicate.

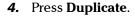

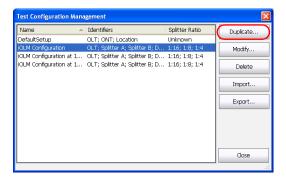

The default file name is displayed. You can modify the file name, if required.

**5.** Press **Save** to save the file or press **Cancel** to exit without saving.

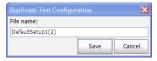

**Note:** A number between parenthesis will be automatically incremented at the end of the file name to avoid unwanted overwrites.

A new copy of the selected configuration file is created. You can modify the duplicated file, if required. See *Modifying a Test Configuration* on page 42 for more details.

**6.** Press **Close** to close the window.

# **Modifying a Test Configuration**

The **Modify** button in the **Manage** main menu allows you to view the selected configuration file and modify it, if required.

**Note:** The test configuration settings will be effective for the next acquisition.

**Note:** If the default factory settings file, or any predefined file is selected, the **Modify** button will appear as **View**, which means that you cannot modify the factory test configuration files. Also, you cannot modify the files created by the supervisor, if you are logged in the module as a operator or any user with lower privileges than supervisor.

# **Modifying Link Definition**

The **Link Definition** tab allows you to view and modify the link definition.

The links defined in the Link definition tab are based on the network topology. For example, if there are 2 splitters present in the PON network, you may define two stages of splitter with their respective split ratio. You may change the IOR value, or change or rename the identifiers according to the network, which will help you to identify where the measurement is done in the PON network. The modifications will be applicable for future acquisitions.

### To modify link definition:

1. From the Main Menu, press Test Config.

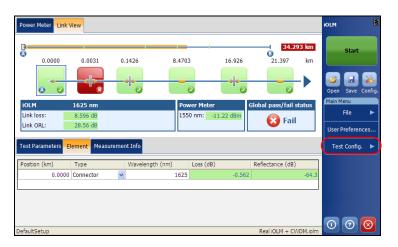

2. Select Manage.

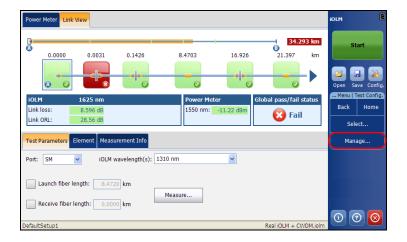

- 3. Select the test configuration file to modify.
- 4. Press Modify.

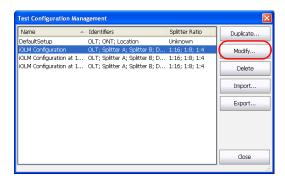

The name of the configuration is displayed on the title bar of the window.

**5.** Select the **Link Definition** tab.

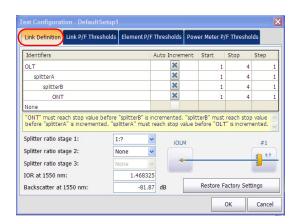

- **6.** Under **Link Definition**, modify the following settings, as needed.
  - ➤ **Identifiers**: Select the **Identifier** from the list of available choices. You can also edit the identifier, if required.

**Note:** Two identifiers cannot have the same name.

- ➤ Auto Increment: Enables the numeric part of the identifiers to be incremented/decremented after the acquisition has been saved successfully.
- > Start: Enter the start value for the identifier.
- ➤ **Stop**: Enter the stop value for the identifier.
- ➤ **Step**: Enter the step value for the identifier.

**Note:** The **Step** value must be smaller than the difference between the **Start** and **Stop** values. If the **Start** is greater than the **Stop**, then the identifier value begins decrementing by the specified **Step**.

➤ **Splitter Ratio**: Select the split ratio of a splitter at a given stage.

Select 1:? if the splitter ratio is unknown. The iOLM finds the splitter ratio automatically and the element is not tested for pass/fail.

If **None** is selected as Splitter Ratio Stage, then the iOLM will not try to find or apply a split ratio at the given stage.

The PON network can have multiple splitters. The iOLM application supports testing a PON network having maximum of three splitters. So, the splitter ratios can be defined upto three stages.

**Note:** The splitter ratios are defined at different stages, depending on how they are defined in the network.

**Note:** The link view displays the link element closest to the iOLM module to the left and then proceeds towards the right.

- ➤ **IOR at 1550 nm**: Refraction index of the iOLM measurement, also known as *group index*. If you modify this parameter, the distance measurements for the trace will be adjusted.
- ➤ Backscatter at 1550 nm: Rayleigh backscatter coefficient setting of the iOLM measurement. If you modify this parameter, the reflectance and ORL measurements for the trace will be adjusted.

**Note:** The iOLM application automatically calculates the IOR and Backscatter values for other wavelengths.

**7.** Press **OK** to save the changes and close the window, or press **Cancel** to exit without saving.

Press **Restore Factory Settings** to remove all the changes and apply the default values.

**Note:** See Naming iOLM Files Automatically on page 26 for an example of automatic numbering.

# **Modifying Link Pass/Fail Thresholds**

This tab allows you to apply modification to the link pass/fail thresholds. If the selected wavelength is *Any*, the values edited will be applied to all the wavelengths present.

### To modify link pass/fail thresholds:

1. From the Main Menu, press Test Config.

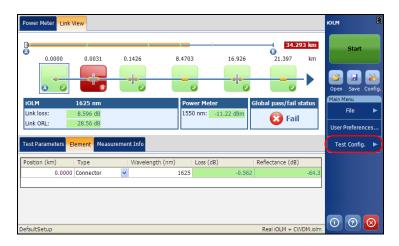

### 2. Select Manage.

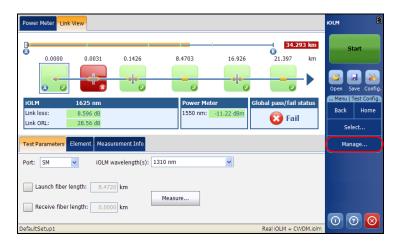

- **3.** Select the test configuration file to modify.
- 4. Press Modify.

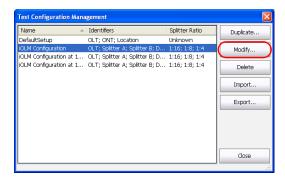

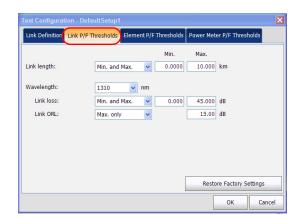

**5.** Select the **Link P/F Thresholds** tab.

- **6.** Under **Link P/F Thresholds**, modify the following parameters, as needed.
  - ➤ Link Length: Select the link length threshold type from the available choices and then modify the link length as required.

**Note:** The minimum link length cannot be greater than the maximum link length.

- ➤ Wavelength: Select the wavelength for which the different Pass/Fail threshold values can be specified. The available choices of the wavelength depend on the iOLM module.
- ➤ Link Loss: Select the Link Loss threshold type from the available choices and then modify the link loss as required.

**Note:** The minimum link loss cannot not be greater than the maximum link loss.

➤ Link ORL: Select the Link ORL (Optical Return Loss) threshold type from the available choices and then modify the link ORL as required. The optical return loss (ORL) refers to the total effect of multiple reflections and scattering events within a fiber-optic system.

**7.** Press **OK** to save the changes and close the window, or press **Cancel** to exit without saving.

Press **Restore Factory Settings** to remove all the changes and apply the default values.

# **Modifying Element Pass/Fail Thresholds**

This tab allows you to apply modifications to the element pass/fail thresholds.

#### To modify element pass/fail thresholds:

1. From the Main Menu, press Test Config.

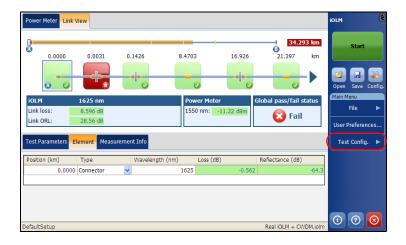

## 2. Select Manage.

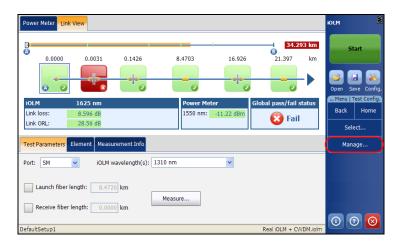

- 3. Select the test configuration file to modify.
- 4. Press Modify.

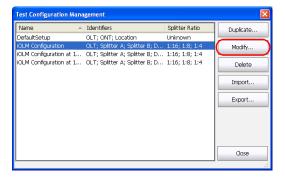

**5.** Select **Element P/F Thresholds** tab.

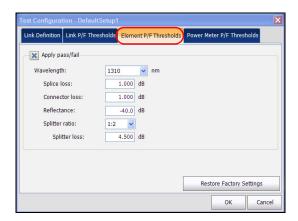

**6.** Enable the **Apply Pass/Fail** option to access the parameters, and modify them as needed.

**Note:** The available wavelength choices depends on the iOLM module.

**Note:** The **Any** wavelength option will be displayed only if more than one wavelength is present. If **Any** wavelength is selected, the threshold values will be applied to all the wavelengths.

**7.** Press **OK** to save the changes and close the window, or press **Cancel** to exit without saving.

Press **Restore Factory Settings** to remove all the changes and apply the default values.

# **Modifying Power Meter Pass/Fail Thresholds**

This tab allows you to modify the power meter pass/fail thresholds.

**Note:** The **Power Meter P/F Thresholds** tab will only be available if an inline power meter is present in the module.

#### To modify power meter pass/fail thresholds:

1. From the Main Menu, press Test Config.

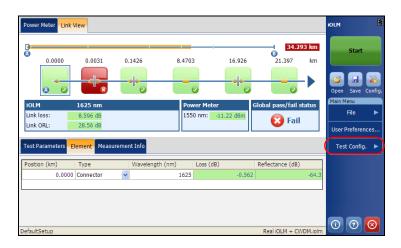

2. Select Manage.

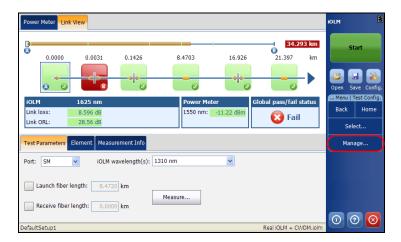

- **3.** Select the test configuration file to modify.
- 4. Press Modify.

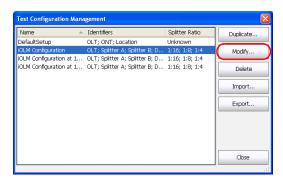

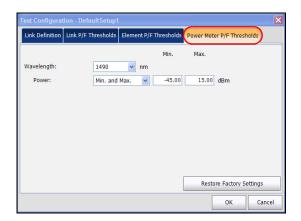

**5.** Select the **Power Meter P/F Thresholds** tab.

- **6.** Under **Power Meter P/F Thresholds**, modify the following parameters, as needed.
  - ➤ Wavelength: Select the wavelength for which the different Pass/Fail threshold values can be specified. The available choices of the wavelength depends on the iOLM module and the Power Meter settings in the **Preferences** tab.

**Note:** The **Any** wavelength option will be displayed only if more than one wavelength is present. If **Any** wavelength is selected, the threshold values will be applied to all the wavelengths present in the drop-down box.

- ➤ **Power**: Select the power threshold type from the available choices and then modify the power as required.
- **7.** Press **OK** to save the changes and close the window, or press **Cancel** to exit without saving.

Press **Restore Factory Settings** to remove all the changes and apply the default values.

# **Deleting Test Configuration**

The **Delete** button allows you to delete an existing configuration file.

**Note:** You cannot delete the default factory settings or predefined configuration files.

## To delete a test configuration:

1. From the Main Menu, press Test Config.

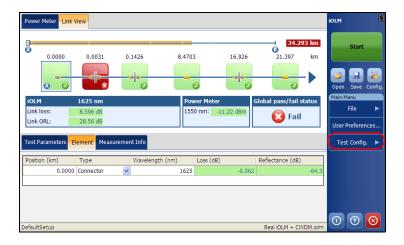

## 2. Select Manage.

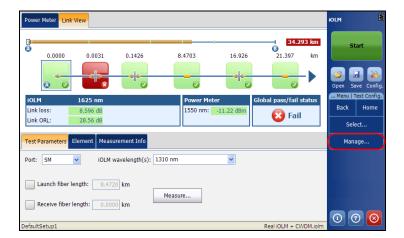

3. Select the test configuration file to delete.

#### 4. Press Delete.

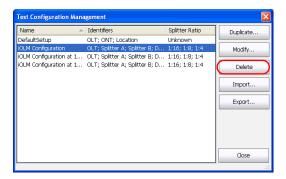

A confirmation message is displayed.

- **5.** Press **Yes** to delete the file or press **No** to cancel the deletion.
- **6.** Press **Close** to close the window.

# **Importing or Exporting a Test Configuration**

The **Import** button allows you to import test configuration from an external storage device and the **Export** button allows you to export the selected configuration to an external storage device.

**Note:** If a USB device is connected to the module, the default path for import/export will be the USB device.

#### To import a test configuration:

1. From the Main Menu, press Test Config.

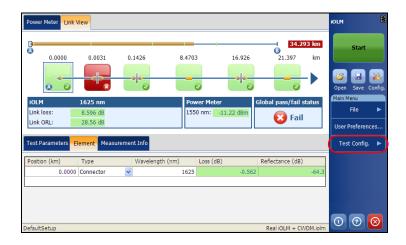

## 2. Select Manage.

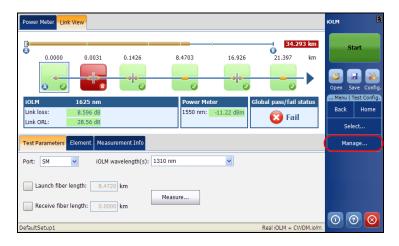

## 3. Press Import.

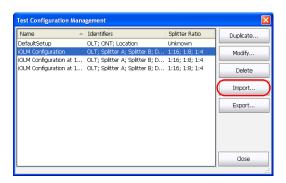

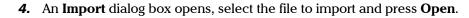

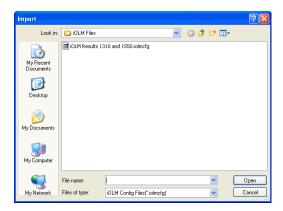

A confirmation message is displayed.

**5.** Press **Yes** to select the file or press **No** to cancel the selection.

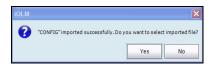

## To export a test configuration:

1. From the Main Menu, press Test Config.

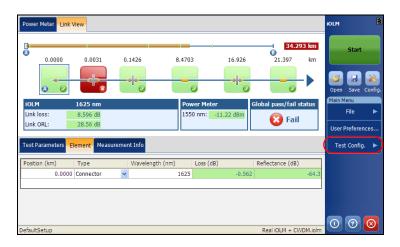

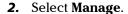

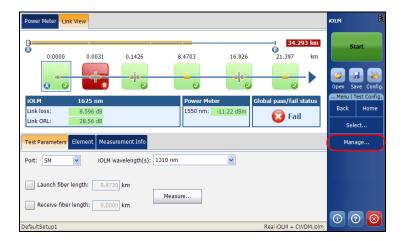

- 3. Select the test configuration file.
- 4. Press Export to export the configuration to an external storage device.

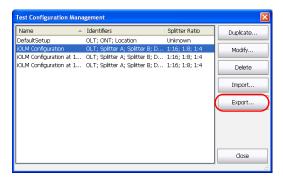

## Importing or Exporting a Test Configuration

**5.** An **Export** dialog box opens, select the location and press **Save**.

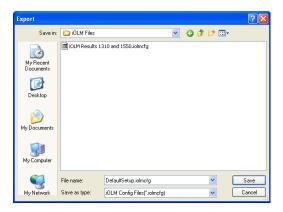

# 7 Starting an Acquisition

This section explains the acquisition process of the intelligent Optical Link Mapper.

# **Starting an iOLM Acquisition**

This section explains the iOLM acquisition process. The iOLM allows you to characterize a fiber-optic span, usually optical fiber sections joined by splices and connectors. The iOLM provides an inside view of the fiber, and can calculate fiber length, breaks, total return loss, splice, connector, and total losses.

#### To perform an iOLM acquisition:

1. Press Start.

The application displays a confirmation message asking to save unsaved data (if any) before starting a new acquisition.

2. Select Yes, No, or Cancel as required.

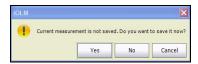

**Note:** You will not be asked to save the file if the file functionalities are not activated. See Setting User Preferences on page 21 for more details.

When an iOLM acquisition starts, the link view and element details are displayed by default.

The progress of the overall acquisition for all wavelengths is displayed in the status bar. For example, if two wavelengths have to be processed, at the end of the first wavelength acquisition the overall progress will be 50 %.

The current wavelength is displayed in front of the acquisition progress.

# Starting an iOLM Acquisition

When an iOLM acquisition is in progress and you try to exit the application, a confirmation message is displayed.

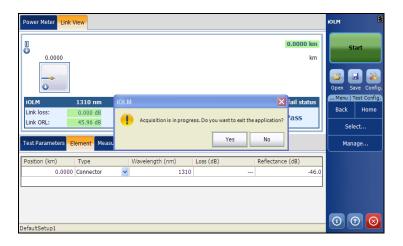

# **Starting a Single-Wavelength Acquisition**

The single-wavelength acquisition allows you to take an acquisition on a specific wavelength if multiple wavelengths are present in the module.

#### To start single wavelength acquisition:

- 1. From the **Test Parameters** tab, select the port to use.
- **2.** Select the desired **iOLM Wavelength(s)** (one wavelength).

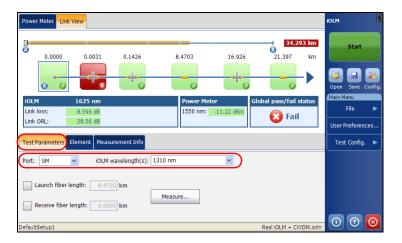

3. Press Start.

# Starting a Multiple-Wavelength Acquisition

The multiple-wavelength acquisition allows you to take an acquisition on multiple wavelengths, if multiple wavelengths are present in the module.

In a multiple wavelength acquisition, the current wavelength in the acquisition is displayed.

#### To start multiple wavelength acquisition:

- **1.** From the **Test Parameters** tab, select the SM port.
- **2.** Select the desired **iOLM Wavelength(s)** ( combination of multiple wavelengths, combined by a '+' sign).

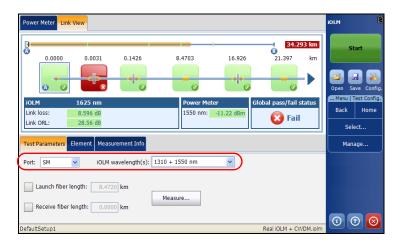

3. Press Start.

### **Stopping an Acquisition**

The acquisition stops automatically after the acquisition is complete.

It is possible to stop the acquisition at any time while the acquisition is in progress.

**Note:** The unprocessed wavelengths will not be processed when a multiple wavelength acquisition is stopped manually.

#### To stop the acquisition:

Press **Stop** from the main window.

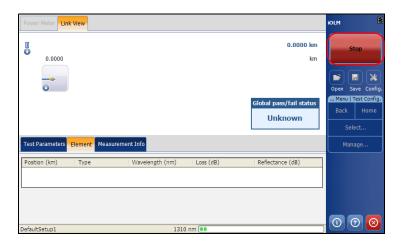

The stopped acquisition status will be saved in the measurement file. The stopped acquisition status is also displayed in the **Measurement Info** tab.

The global pass/fail status will show unknown or fail when the acquisition is stopped manually.

**Note:** A manually stopped acquisition should not be considered as a reliable link measurement. To fully characterize a link, a complete acquisition should be performed.

# 8 Understanding Diagnostics

This section explains the diagnostics feature available in the intelligent Optical Link Mapper application.

Diagnostics are used to provide additional information about detected problems or ambiguous measurement situations, such as root cause possibilities for the fail status of a link element. The diagnostics provide help to troubleshoot faulty connectors, understand why link elements are tagged as fail or unknown, indicate unexpected instrument or test conditions and so forth.

Link elements with an associated diagnostic are marked with an ① icon, and the diagnostics are displayed in the **Element** tab. More than one diagnostic can be associated with any given element.

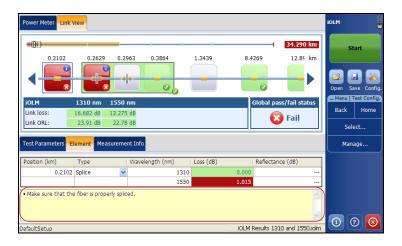

The following section describes the Element diagnostics.

## **Elements Diagnostics**

Elements diagnostics are associated with specific link elements issues. Each failed link element will have associated diagnostics to assist in troubleshooting. Some elements, such as macrobends, will have associated diagnostics even with a pass status.

# 9 Using the Inline Power Meter

This section will help you use the inline power meter and perform acquisitions.

**Note:** The **Power Meter** tab will not be available if no power meter is available in the module.

## **Understanding the Inline Power Meter**

The inline power meter in your module measures the power of the link through the SM live port, which is also used for iOLM measurements.

Minimum and maximum power threshold values are displayed in the same window used to display the current power meter value. The Pass/Fail thresholds wavelength is the same as the current power meter reading.

**Note:** The inline power meter can be equipped with two-channels for taking the power meter measurements at multiple wavelengths at once.

When two power meter values are displayed, one for each channel, according to the wavelength, two sets of minimum and maximum power threshold values are displayed, one for each channel.

### Understanding the Inline Power Meter

A visual representation of the power value for each channel is displayed and updated each time a new power value is measured. This visual representation of power value gives an idea of the power on a scale and power level versus pass/fail thresholds.

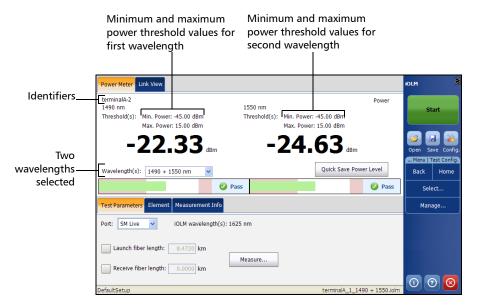

The identifiers defined in the **Identification** tab under **User Preferences** are also displayed on this page.

# **Performing a Power Meter Acquisition**

The power meter level is refreshed in real time and can help you to decide if an iOLM acquisition is required to identify the cause and location of a problem. You can select the power meter wavelength from the list of available wavelengths.

**Note:** The **Power Meter** tab will not be available if no power meter is available in the module.

**Note:** The wavelengths depends on the iOLM module.

If no wavelength is selected, you cannot perform a power meter acquisition.

#### To perform a power meter acquisition:

- **1.** Select the **Power Meter** tab.
- **2.** Select the wavelength at which you want to measure the power levels.

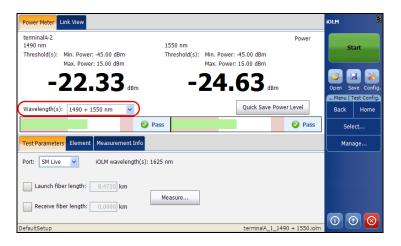

The power levels are displayed for the selected wavelength in the **Power Meter** tab.

When both wavelengths of a two-channels power meter are selected, both power levels will be displayed side by side. Both values will be refreshed at the same time.

### Saving the Power Level

Pressing **Quick Save Power Level** saves the current power level(s) into the file for future reference. You can view the file by loading it in the iOLM application. See *Managing Files* on page 95 for more details on opening iOLM files.

#### To save the power level:

Press **Quick Save Power Level** at any time you want to save the power level.

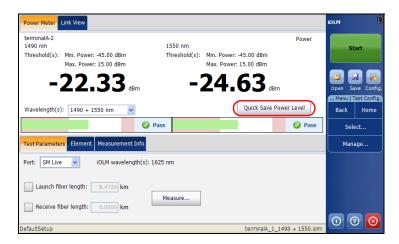

The power level is saved into a file, the file name is displayed in the status bar.

The saved power level is also displayed in the **Power Meter** table under the **Link View** tab.

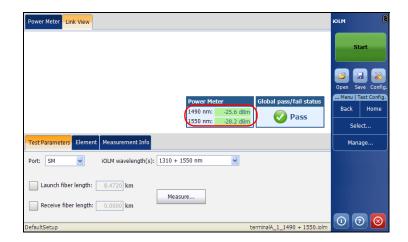

## **iOLM Acquisition with Power Meter**

The iOLM and power meter acquisition is performed together to save the iOLM acquisition results along with the power levels (power meter acquisition results) in a file for future reference.

The measurements are taken at the wavelength(s) set in the **Power Meter** tab.

#### To perform an iOLM acquisition with power meter:

- 1. Select the **Power Meter** tab.
- **2.** Select the wavelength at which you want to take the power meter measurements.

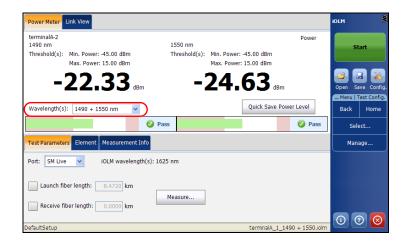

**3.** Select the SM Live Port and the iOLM wavelength from the **Test Parameters** tab.

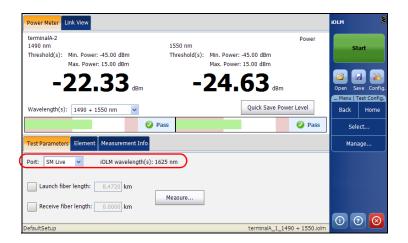

#### 4. Press Start.

**Note:** Two power levels are considered for measurement when two wavelengths are selected from the **Wavelength(s)** drop down box for the real-time power meter display.

**Note:** The Power Meter acquisition is taken on the SM Live port.

**Note:** One channel or two channel support for the power meter depends on the iOLM module.

The wavelengths used to take the power meter measurement during iOLM acquisition process are the same as those used to display power levels in real-time.

# 10 Managing Results

This section explains the link view, measurement information, element details, and the results displayed after the acquisition process.

**Note:** See Using the Inline Power Meter on page 73 for Power Meter results.

### **Link View**

The iOLM Link View is an intuitive representation, which combines several measurement results and values into a single view.

The Link view is divided into five different regions.

- ➤ Link overview
- ➤ Link composition
- ➤ Link details, which include
  - ➤ iOLM results
  - ➤ Power meter results (if power meter measurement is taken)
  - ➤ Global Pass/Fail Status

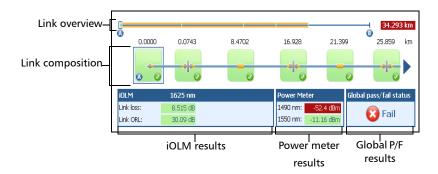

#### **Link Overview**

The link overview shows the entire link without scrolling. You can directly select an element by pressing the tick mark (+) representing it.

The following color codes are used for the link overview.

- ➤ **Red**: If element is fail.
- ➤ **Green**: If element is pass.
- ➤ **Blue**: When the element is not tested for Pass/Fail or the status of the element is unknown.

The pass/fail status also depends on the threshold values specified. See *Modifying Element Pass/Fail Thresholds* on page 50 for more details.

The link overview representing all the elements discovered on the link is described below.

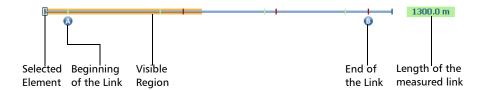

- ➤ Length of the measured link: Length of the measured link excluding the launch and receive fiber. In other words, the fiber length between point A and point B.
- ➤ **Selected Element**: Rectangle representing the selected element.
- ➤ **Visible region**: The colored background represent the visible region in the Link Composition view.
- ➤ **Beginning of the link**: Beginning of the link under test.
- ➤ End of the link: End of the link under test.

Elements before A and after B are referred to as *out of span* elements. Elements out of the span are not tested for pass/fail status, but can have diagnostics on them. If the receive fiber is not defined, the element marked as "B" will not be tested for pass/fail.

### **Link Composition**

The link composition is described below.

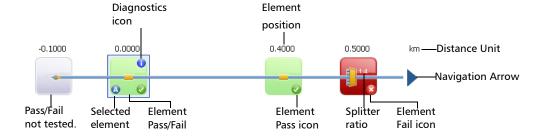

- ➤ **Element position**: The distance of the element from the beginning of the link under test.
- ➤ Navigation Arrow: The navigation arrow is only displayed when more items are available on a particular side. It indicates that you have to scroll to view those items. This arrow can also appear on the left side.
- ➤ **Selected Element**: The gray background represents the currently selected element.
- ➤ Letter A: The beginning of the link under test.
- ➤ **Letter B**: The end of the link under test.

**Note:** An arrow ( ) icon is displayed on the element, if the start and the end of the link is represented by the same element.

- ➤ **Element Pass/Fail**: The status of the element whether it is pass, fail, or unknown.
- ➤ **Element Pass ② icon**: The pass status of the element.

- **Element Fail icon**: The fail status of the element.
- ➤ Pass/Fail not tested: Gray background indicates that the element is unknown. If there is no icon at the right side corner, it indicates that thresholds are not applied on the element and the element is not tested for Pass/Fail.
- ➤ **Diagnostics ① icon**: This icon specifies that some diagnostics are present on the element. See *Understanding Diagnostics* on page 71, for more details.
- ➤ **Distance Unit**: The units are defined in the **Distance unit** under **General** tab in **User Preferences**.
- ➤ **Splitter Ratio**: The splitter ratio is displayed on the element, if the element type is splitter.

**Note:** The number of elements displayed in the composition view varies according to the available space, number of elements, and section size.

**Note:** When the link length is large, not all of the elements are visible; you may need to scroll on the link using the navigation arrow.

**Note:** The distance between the elements are not 100 % proportional. To have a proportional representation of the element, see Link Overview on page 82.

### **Link Groups**

Link elements will be displayed as groups when the iOLM analysis detects several link elements that are too close to one another to be independently characterized. When this occurs, as much information as possible will be displayed for each individual sub-element. The pass/fail status is applied to each sub-element whenever possible, and a global status is also displayed for the group.

Groups can also be displayed when a link element (such as a splitter) is found to have wavelength dependant loss. In that case, the link element is grouped with a macrobend element. In this particular case, there might not be a physical macrobend next to the link element, but the macrobend icon is used to highlight the presence of the wavelength dependant loss.

When elements are grouped, the group loss and group reflectance value is also displayed in the **Element** tab.

The grouped elements are described below.

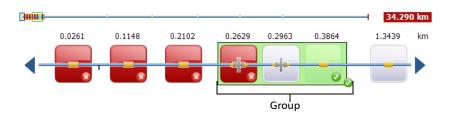

Each sub-element is directly displayed as if they were normal elements. See *Link Composition* on page 83 for more details on elements.

**Note:** For grouped elements, some values may not be available individually but are available at the group level such as loss and reflectance.

**Note:** If some elements are grouped then the total group loss value is compared with the addition of the thresholds defined for the individual elements in group. If the total group loss value is greater than the addition of the thresholds defined for the individual elements in group, the element will show a fail status.

You can individually select grouped elements as any other standalone element.

When elements are grouped at the beginning of the link, icon A is displayed on one of the sub-elements.

When elements are grouped at the end of the link, icon B is displayed on one of the sub-elements.

## **Link View Elements**

| Element Name | Element Icon | Element Description                                                                                                    |
|--------------|--------------|----------------------------------------------------------------------------------------------------|
| Macrobends   | ~            | Macrobends can be displayed in the link view when more than one wavelength is present in the measurement.                                                             |
|              |              | <b>Note:</b> The macrobend will always be displayed as a failed element.                                                                                              |
| Out of Range |              | The out of range element is displayed when the end of fiber could not be detected by the module because of not enough dynamic range.                                  |
| Splitter     | 4            | The splitter is a passive fiber optic coupler that divides light from a single fiber into two or more fiber channels. The splitter ratio is displayed above the icon. |
| Splice       |              | The splice can indicate the junction of two fiber sections, the presence of a macrobend, or a microbend in the fiber.                                                 |
| Connector    |              | The connector is used to join two fibers.                                                                                                    |

### **iOLM** Results

The iOLM acquisition results are displayed in the **iOLM** table for all the wavelengths at which the iOLM acquisition was performed.

**Note:** The iOLM results are not displayed if they are not available.

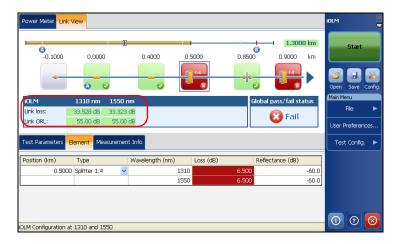

When a multiple-wavelength acquisition is in progress, only the wavelength currently being acquired and the ones already completed are displayed. Link loss and link ORL are displayed for each wavelength. All the values are tested and displayed according to current pass/fail settings.

**Note:** If the link ORL value is saturated, that is, if the value is displayed with a < symbol, the value will be tested for Pass/Fail and it will be able to specify the fail status if the value is fail, but it will not be able to specify the pass status.

#### **Power Meter Results**

The power meter acquisition results are displayed in the **Power Meter** table for all the wavelengths at which the power meter acquisition was performed.

**Note:** The power meter results are not displayed if they are not available.

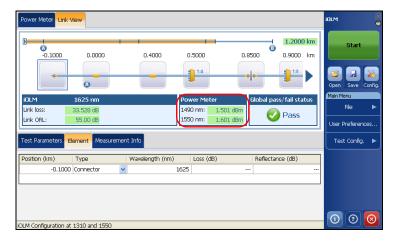

More than one wavelengths can be displayed in the power meter section. All the values are tested and displayed according to the current pass/fail settings.

### **Global Pass/Fail Status**

The global pass/fail status depends on the pass/fail status of the link length, link loss, link ORL, power meter values (if taken), and the link elements.

If any of the status is fail, then the global pass/fail status will be fail.

The status is automatically updated when a value is modified in the application. When the element type is changed from the **Elements** tab, the individual pass/fail status is recalculated, which might affect the global pass/fail status.

### Viewing Element Details

The iOLM application waits for the acquisition to finish before displaying the Pass status, However, the Fail status is displayed as soon as any of the values tested has a Fail status. A fail value can change to unknown or pass when the acquisition is finished.

**Note:** It is important to complete the entire acquisition process to have a good pass/fail status.

# **Viewing Element Details**

When an element is selected from the Link view, the details of the corresponding element is displayed in **Element** tab. The loss and reflectance are displayed here, with appropriate coloring based on the pass/fail status of each value.

### To view or modify element details:

- 1. From the main window, press **Element**.
- 2. Select the element you wish to view/modify.

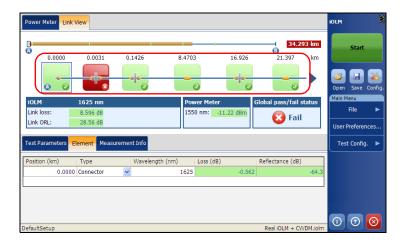

- **3.** Under the **Element** tab, the following information is displayed.
  - ➤ **Position**: The position of the selected element in the link. The position 0.00 is set on the first element following the launch fiber.
  - ➤ Type: The type of element selected in the Link View. You can modify the type of element by selecting the element type from the drop down menu.

You can also change the splitter ratio if the selected element is splitter.

**Note:** The items available in the list depends on the characteristics of the selected element. It may not be possible to change the element type.

**Note:** If the type of an element is modified, a "\*" sign is displayed at the value in the **Type** column.

- ➤ Wavelength (nm): The wavelength at which the values have been taken.
- ➤ Loss (dB): The loss at different wavelengths.
- ➤ **Reflectance (dB)**: The reflectance at different wavelengths.

Note: It is possible to underestimate the loss or reflectance value if the noise level is too high (for instance, after a lot of loss on the link, the noise levels increase). In that case, it is possible for the signal processing algorithms to detect an element, and to estimate the loss/reflectance values, but since the measured signal does not completely clear the noise floor, the loss or reflectance values are likely to be underestimated. If the loss or reflectance value is underestimated, the value is displayed with a > symbol.

**Note:** If the loss or reflectance value is saturated, that is, the value is displayed with a > symbol, the value will be tested for Pass/Fail and it will be able to specify the fail status if the value is fail but it will not be able to specify the pass status.

For grouped elements, the following information is displayed:

- ➤ **Group Loss**: The total loss of the grouped elements.
- ➤ **Group Reflectance**: The highest reflectance of the grouped elements.

### **Measurement Information**

This section explains the **Measurement Info** tab.

#### To view measurement information:

1. From the main window, press **Measurement Info**.

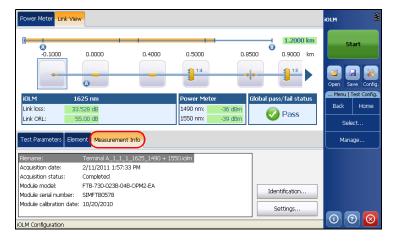

The following information is displayed.

➤ **File Name**: The name of the file.

**Note:** If file auto-naming is deactivated, the file name will be "---".

➤ **Acquisition Date**: The date and time at which acquisition was done.

- ➤ **Acquisition Status**: The status of acquisition. It displays if the acquisition has been taken normally or if it has been interrupted.
- ➤ Module Model: The model type of the iOLM module when the measurement was created.
- ➤ Module Serial Number: The serial number of the iOLM module when the measurement was created.
- ➤ Module Calibration Date: The date of calibration of the iOLM module when the measurement was created.

#### To view identification information:

- **1.** From the main window press **Measurement Info**.
- **2.** Press **Identification**, to view identification information for the measurement.

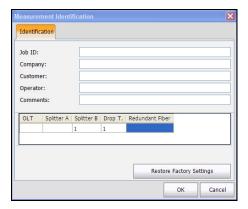

**3.** Modify the identification information, if required.

**Note:** The modifications done here will be saved in the measurement file only, not in the application user preferences.

#### To view measurement settings:

- 1. From the main window, press Measurement Info.
- **2.** Press **Settings** to view settings of the measurement.

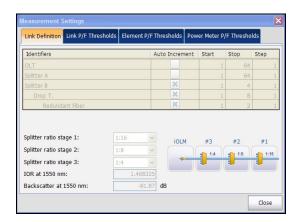

**3.** By default, the **Link Definition** tab is selected. To view the thresholds, select the corresponding tab.

**Note:** See Modifying a Test Configuration on page 42 to modify the settings for future acquisitions.

**4.** Press **Close** to close the window.

# 11 Managing Files

The **File** menu allows you to open an existing file, save a file, and generate a report from the measurement currently in the memory.

# **Opening iOLM Files**

The **Open** menu item allows you to open an existing iOLM file in the application.

#### To open iOLM files:

1. From the Main Menu, press File.

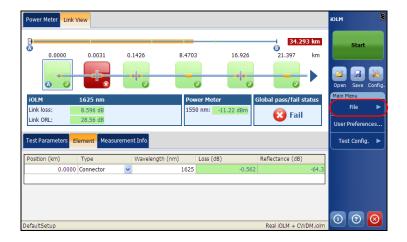

2. Press Open or 📴.

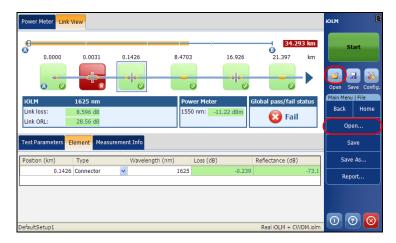

**3.** Select the file you want to open and Press **Open**.

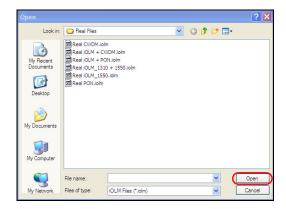

The file will be loaded in the application. The **Link View** and **Element** tab are displayed by default.

### **Saving iOLM Files**

The **Save** or **Save As** menu item allows you to save an existing iOLM file on the disk.

If the wavelengths file name component is selected under the **Filename** tab, then all of the iOLM wavelengths present in the iOLM measurement are added to the file name. If the power meter measurement is present in the application, wavelengths used for the measurement are also added to the file name. For example, if the wavelength is the only file name component selected under the **Filename** tab, the iOLM measurement is done at 1625 nm and the power meter measurement is done at 1490 nm + 1550 nm then the file name will be "1625 1490 + 1550.iolm".

#### To save iOLM files:

1. From the Main Menu, press File.

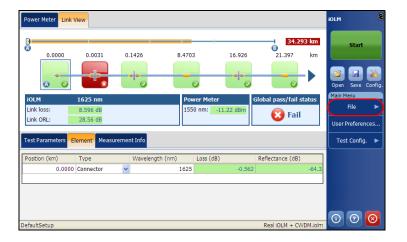

**2.** Press **Save or** to save the file. The **Save** option overwrites the existing file with the new file.

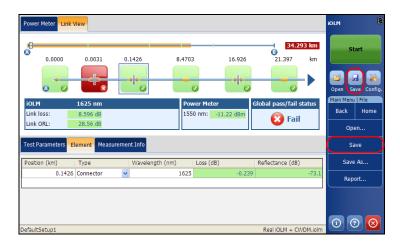

**Note:** If a file already exists on the disk and it is saved a first time after an acquisition, a confirmation message will be displayed to overwrite the existing file. If you select **No**, the **Save As** dialog will open.

- **3.** Press **Save As** to save the file with a different name or at a different location.
- **4.** Enter the file name and Press **Save**.

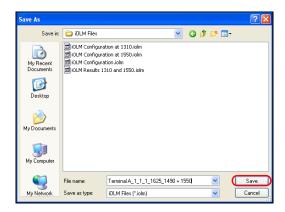

## **Generating a Report**

The **Report** menu item allows you to generate an iOLM report, Power meter report or iOLM plus Power Meter Report. The type of report will depend on the type of measurements you have taken.

**Note:** You need Internet Explorer 7 or above to open .mht files. The UNmht plugin is required to open the report files in any browser other than Internet Explorer. You will get the plugin on the website of the browser.

**Note:** Google Chrome and Safari do not support the UNmht plugin.

#### To generate a report:

1. From the Main Menu, press File.

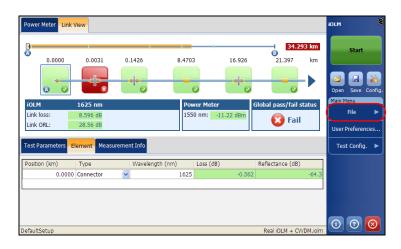

### 2. Press Report.

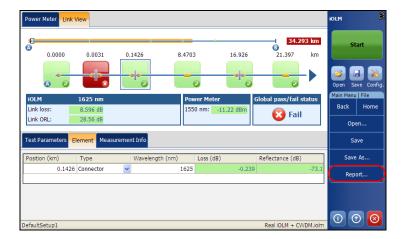

**3.** Enter the report file name and Press **Save**.

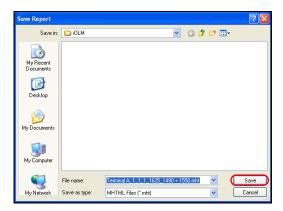

Below you can see samples for the reports:

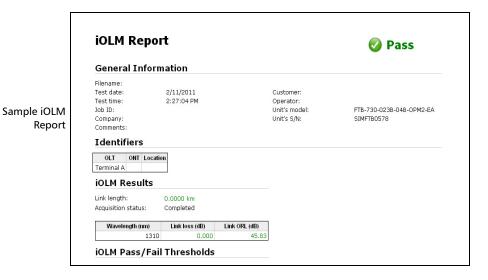

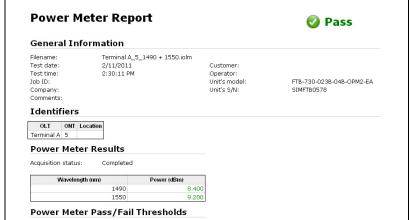

Sample Power Meter Report

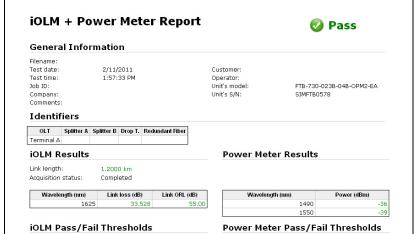

Sample iOLM + Power Meter Report

## 12 Maintenance

To help ensure long, trouble-free operation:

- Always inspect fiber-optic connectors before using them and clean them if necessary.
- ➤ Keep the unit free of dust.
- Clean the unit casing and front panel with a cloth slightly dampened with water.
- ➤ Store unit at room temperature in a clean and dry area. Keep the unit out of direct sunlight.
- ➤ Avoid high humidity or significant temperature fluctuations.
- ➤ Avoid unnecessary shocks and vibrations.
- ➤ If any liquids are spilled on or into the unit, turn off the power immediately, disconnect from any external power source, remove the batteries and let the unit dry completely.

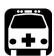

### WARNING

Use of controls, adjustments, and procedures for operation and maintenance other than those specified herein may result in hazardous radiation exposure.

### **Cleaning EUI Connectors**

Regular cleaning of EUI connectors will help maintain optimum performance. There is no need to disassemble the unit.

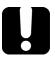

### **IMPORTANT**

If any damage occurs to internal connectors, the module casing will have to be opened and a new calibration will be required.

#### To clean EUI connectors:

**1.** Remove the EUI from the instrument to expose the connector baseplate and ferrule.

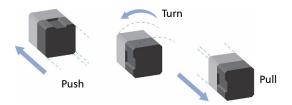

- **2.** Moisten a 2.5 mm cleaning tip with *one drop* of isopropyl alcohol (alcohol may leave traces if used abundantly).
- **3.** Slowly insert the cleaning tip into the EUI adapter until it comes out on the other side (a slow clockwise rotating movement may help).

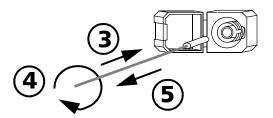

**4.** Gently turn the cleaning tip one full turn, then continue to turn as you withdraw it.

**5.** Repeat steps 3 to 4 with a dry cleaning tip.

**Note:** Make sure you don't touch the soft end of the cleaning tip.

- **6.** Clean the ferrule in the connector port as follows:
  - **6a.** Deposit *one drop* of isopropyl alcohol on a lint-free wiping cloth.

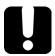

#### **IMPORTANT**

Isopropyl alcohol may leave residues if used abundantly or left to evaporate (about 10 seconds).

Avoid contact between the tip of the bottle and the wiping cloth, and dry the surface quickly.

- **6b.** Gently wipe the connector and ferrule.
- **6c.** With a dry lint-free wiping cloth, gently wipe the same surfaces to ensure that the connector and ferrule are perfectly dry.
- **6d.** Verify connector surface with a portable fiber-optic microscope (for example, EXFO's FOMS) or fiber inspection probe (for example, EXFO's FIP).

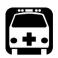

### **WARNING**

Verifying the surface of the connector WHILE THE UNIT IS ACTIVE WILL result in permanent eye damage.

- **7.** Put the EUI back onto the instrument (push and turn clockwise).
- **8.** Throw out cleaning tips and wiping cloths after one use.

### **Recalibrating the Unit**

Manufacturing and service center calibrations are based on the ISO/IEC 17025 Standard, which states that calibration documents must not contain a recommended calibration interval, unless this has been previously agreed upon with the customer.

Validity of specifications depends on operating conditions. For example, the calibration validity period can be longer or shorter depending on the intensity of use, environmental conditions and unit maintenance. You should determine the adequate calibration interval for your unit according to your accuracy requirements.

Under normal use, EXFO recommends calibrating your unit every year.

108 ioLM

# Recycling and Disposal (Applies to European Union Only)

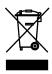

Recycle or dispose of your product (including electric and electronic accessories) properly, in accordance with local regulations. Do not dispose of it in ordinary garbage receptacles.

This equipment was sold after August 13, 2005 (as identified by the black rectangle).

- ➤ Unless otherwise noted in a separate agreement between EXFO and a customer, distributor, or commercial partner, EXFO will cover costs related to the collection, treatment, recovery, and disposal of end-of-lifecycle waste generated by electronic equipment introduced after August 13, 2005 to an European Union member state with legislation regarding Directive 2002/96/EC.
- ➤ Except for reasons of safety or environmental benefit, equipment manufactured by EXFO, under its brand name, is generally designed to facilitate dismantling and reclamation.

For complete recycling/disposal procedures and contact information, visit the EXFO Web site at www.exfo.com/recycle.

## 13 Troubleshooting

### **Viewing Online Documentation**

An online version of the intelligent Optical Link Mapper user guide is available at all times from the application.

**Note:** You will also find a printable PDF version on your installation DVD.

#### To access online help:

At the bottom of the **Main Menu**, tap ①.

### **Contacting the Technical Support Group**

To obtain after-sales service or technical support for this product, contact EXFO at one of the following numbers. The Technical Support Group is available to take your calls from Monday to Friday, 8:00 a.m. to 7:00 p.m. (Eastern Time in North America).

For detailed information about technical support, visit the EXFO Web site at www.exfo.com.

#### **Technical Support Group**

400 Godin Avenue Quebec (Quebec) G1M 2K2 CANADA 1 866 683-0155 (USA and Canada)

Tel.: 1 418 683-5498 Fax: 1 418 683-9224 support@exfo.com

### **Viewing Information About the Product**

You can view the product version details and technical support information in this window.

#### To view the information about the product:

From the **Main Menu**, press ①.

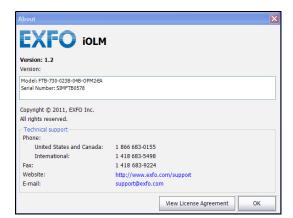

### **Transportation**

Maintain a temperature range within specifications when transporting the unit. Transportation damage can occur from improper handling. The following steps are recommended to minimize the possibility of damage:

- ➤ Pack the unit in its original packing material when shipping.
- ➤ Avoid high humidity or large temperature fluctuations.
- ➤ Keep the unit out of direct sunlight.
- ➤ Avoid unnecessary shocks and vibrations.

**114** ioLM

## 14 Warranty

### **General Information**

EXFO Inc. (EXFO) warrants this equipment against defects in material and workmanship for a period of one year from the date of original shipment. EXFO also warrants that this equipment will meet applicable specifications under normal use.

During the warranty period, EXFO will, at its discretion, repair, replace, or issue credit for any defective product, as well as verify and adjust the product free of charge should the equipment need to be repaired or if the original calibration is erroneous. If the equipment is sent back for verification of calibration during the warranty period and found to meet all published specifications, EXFO will charge standard calibration fees.

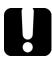

### **IMPORTANT**

The warranty can become null and void if:

- unit has been tampered with, repaired, or worked upon by unauthorized individuals or non-EXFO personnel.
- warranty sticker has been removed.
- case screws, other than those specified in this guide, have been removed.
- > case has been opened, other than as explained in this guide.
- ➤ unit serial number has been altered, erased, or removed.
- > unit has been misused, neglected, or damaged by accident.

THIS WARRANTY IS IN LIEU OF ALL OTHER WARRANTIES EXPRESSED, IMPLIED, OR STATUTORY, INCLUDING, BUT NOT LIMITED TO, THE IMPLIED WARRANTIES OF MERCHANTABILITY AND FITNESS FOR A PARTICULAR PURPOSE. IN NO EVENT SHALL EXFO BE LIABLE FOR SPECIAL, INCIDENTAL, OR CONSEQUENTIAL DAMAGES.

### Liability

EXFO shall not be liable for damages resulting from the use of the product, nor shall be responsible for any failure in the performance of other items to which the product is connected or the operation of any system of which the product may be a part.

EXFO shall not be liable for damages resulting from improper usage or unauthorized modification of the product, its accompanying accessories and software.

**116** ioLM

### **Exclusions**

EXFO reserves the right to make changes in the design or construction of any of its products at any time without incurring obligation to make any changes whatsoever on units purchased. Accessories, including but not limited to fuses, pilot lamps, batteries and universal interfaces (EUI) used with EXFO products are not covered by this warranty.

This warranty excludes failure resulting from: improper use or installation, normal wear and tear, accident, abuse, neglect, fire, water, lightning or other acts of nature, causes external to the product or other factors beyond the control of EXFO.

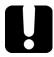

### **IMPORTANT**

EXFO will charge a fee for replacing optical connectors that were damaged due to misuse or bad cleaning.

### Certification

EXFO certifies that this equipment met its published specifications at the time of shipment from the factory.

### **Service and Repairs**

EXFO commits to providing product service and repair for five years following the date of purchase.

#### To send any equipment for service or repair:

- **1.** Call one of EXFO's authorized service centers (see *EXFO Service Centers Worldwide* on page 119). Support personnel will determine if the equipment requires service, repair, or calibration.
- **2.** If equipment must be returned to EXFO or an authorized service center, support personnel will issue a Return Merchandise Authorization (RMA) number and provide an address for return.
- **3.** If possible, back up your data before sending the unit for repair.
- **4.** Pack the equipment in its original shipping material. Be sure to include a statement or report fully detailing the defect and the conditions under which it was observed.
- **5.** Return the equipment, prepaid, to the address given to you by support personnel. Be sure to write the RMA number on the shipping slip. *EXFO* will refuse and return any package that does not bear an RMA number.

**Note:** A test setup fee will apply to any returned unit that, after test, is found to meet the applicable specifications.

After repair, the equipment will be returned with a repair report. If the equipment is not under warranty, you will be invoiced for the cost appearing on this report. EXFO will pay return-to-customer shipping costs for equipment under warranty. Shipping insurance is at your expense.

Routine recalibration is not included in any of the warranty plans. Since calibrations/verifications are not covered by the basic or extended warranties, you may elect to purchase FlexCare Calibration/Verification Packages for a definite period of time. Contact an authorized service center (see *EXFO Service Centers Worldwide* on page 119).

#### **EXFO Service Centers Worldwide**

If your product requires servicing, contact your nearest authorized service center.

#### **EXFO Headquarters Service Center**

400 Godin Avenue 1 866 683-0155 (USA and Canada)

Quebec (Quebec) G1M 2K2 Tel.: 1 418 683-5498 CANADA Fax: 1 418 683-9224

quebec.service@exfo.com

#### **EXFO Europe Service Center**

Omega Enterprise Park, Electron Way
Chandlers Ford, Hampshire S053 4SE
ENGLAND

Tel.: +44 2380 246810
Fax: +44 2380 246801
europe.service@exfo.com

## EXFO Telecom Equipment (Shenzhen) Ltd.

Shenzhen, China, 518126

3rd Floor, Building 10,
Yu Sheng Industrial Park (Gu Shu
Crossing), No. 467,
National Highway 107,
Xixiang, Bao An District,
Tel: +86 (755) 2955 3100
Fax: +86 (755) 2955 3101
beijing.service@exfo.com

### **Index**

| A                                | E                                 |     |
|----------------------------------|-----------------------------------|-----|
| after-sales service              | end of the link                   | 83  |
|                                  | equipment returns                 | 118 |
| application, starting            | EUI                               |     |
| auto incrementing identifiers 45 | baseplate                         |     |
| <u>_</u>                         | connector adapter                 |     |
| В                                | dust cap                          | 19  |
| backscatter46                    | EUI connectors, cleaning          | 106 |
| begining of the link 82, 83      | EXFO universal interface. see EUI |     |
|                                  | exporting a test configuration    | 62  |
| C                                |                                   |     |
| calibration                      | F                                 |     |
| certificate 108                  | fiber ends, cleaning              |     |
| interval 108                     | front panel, cleaning             | 105 |
| caution                          |                                   |     |
| of personal hazard5              | н                                 |     |
| of product hazard5               | help. see online user guide       |     |
| certification informationv       | neip. see omme user guide         |     |
| cleaning                         | _                                 |     |
| EUI connectors106                | l                                 |     |
| fiber ends 17                    | identifiers                       |     |
| front panel105                   | importing a test configuration    |     |
| connector                        | inserting a module                |     |
| connectors, cleaning 106         | IOR                               | 46  |
| conventions, safety 5            |                                   |     |
| customer service                 | L                                 |     |
|                                  | length of the measured link       | 82  |
| D                                | link                              |     |
| deleting test configuration 56   | composition                       | 83  |
| detecting module10               | end                               | 82  |
| distance unit 84                 | groups                            | 85  |
|                                  | length                            | 49  |
|                                  | loss                              | 49  |
|                                  | ORL                               | 49  |
|                                  | overview                          | 82  |
|                                  |                                   |     |

### Index

| M                                          | S                                  |          |
|--------------------------------------------|------------------------------------|----------|
| macrobends 87                              | safety                             |          |
| maintenance                                | caution                            | 5        |
| EUI connectors 106                         | conventions                        | 5        |
| front panel 105                            | warning                            | 5        |
| general information 105                    | saving an acquisition              | 97       |
| modifying                                  | selected element                   | 82, 83   |
| element pass/fail thresholds 50            | service and repairs                |          |
| link definition 42                         | service centers                    |          |
| link pass/fail thresholds 47               | shipping to EXFO                   | 118      |
| power meter pass/fail thresholds 53        | software. see application          |          |
| module                                     | splice                             |          |
| detection 10                               | splitter ratio                     |          |
| insertion 9                                | storage requirements               |          |
| removal9                                   | symbols, safety                    | 5        |
| mounting EUI connector adapter 19          |                                    |          |
| N.I.                                       | Т                                  |          |
| N                                          | technical support                  |          |
| naming trace files automatically           | temperature for storage            |          |
| navigation arrow                           | transportation requirements        | 105, 114 |
| 0                                          | U                                  |          |
| online user guide 111                      | unit recalibration                 | 108      |
| ormite aser garae                          | user guide. see online user guide  |          |
| P                                          | aser garact see orinine aser garac |          |
| •                                          | V                                  |          |
| PDF. see online user guide                 |                                    | 0.7      |
| power                                      | visible region                     | 82       |
| R                                          | w                                  |          |
| recalibration 108                          | warranty                           |          |
| removing a module 9                        | certification                      | 117      |
| report                                     | exclusions                         | 117      |
| return merchandise authorization (RMA) 118 | general                            | 115      |
|                                            | liability                          |          |
|                                            | null and void                      |          |
|                                            | wavelength                         | 49, 55   |

#### **NOTICE**

#### 通告

## CHINESE REGULATION ON RESTRICTION OF HAZARDOUS SUBSTANCES 中国关于危害物质限制的规定

### NAMES AND CONTENTS OF THE TOXIC OR HAZARDOUS SUBSTANCES OR ELEMENTS CONTAINED IN THIS EXFO PRODUCT

包含在本 EXFO 产品中的有毒有害物质或元素的名称和含量

Indicates that this toxic or hazardous substance contained in all of the homogeneous materials for this part is below the limit requirement in SJ/T11363-2006 表示该有毒有害物质在该部件所有均质材料中的含量均在 SJ/T11363-2006 标准规定的限量要求以下。

Indicates that this toxic or hazardous substance contained in at least one of the homogeneous materials used for this part is above the limit requirement in SJ/T11363-2006 表示该有毒有害物质至少在该部件的某一均质材料中的含量超出 SJ/T11363-2006 标准规定的限量要求。

|                                                                      | Toxic or hazardous Substances and Elements<br>有毒有害物质和元素 |                      |                      |                                          |                                              |                                                      |
|----------------------------------------------------------------------|---------------------------------------------------------|----------------------|----------------------|------------------------------------------|----------------------------------------------|------------------------------------------------------|
| Part Name<br>部件名称                                                    | Lead<br>铅<br>(Pb)                                       | Mercury<br>汞<br>(Hg) | Cadmium<br>隔<br>(Cd) | Hexavalent<br>Chromium<br>六价铬<br>(Cr VI) | Polybrominated<br>biphenyls<br>多溴联苯<br>(PBB) | Polybrominated<br>diphenyl ethers<br>多溴二苯醚<br>(PBDE) |
| Enclosure<br>外壳                                                      | О                                                       | О                    | О                    | О                                        | О                                            | О                                                    |
| Electronic and electrical sub-assembly                               | X                                                       | О                    | X                    | О                                        | Х                                            | X                                                    |
| 电子和电子组件<br>Optical<br>sub-assembly <sup>a</sup><br>光学组件 <sup>a</sup> | X                                                       | 0                    | О                    | О                                        | O                                            | O                                                    |
| Mechanical<br>sub-assembly <sup>a</sup><br>机械组件 <sup>a</sup>         | 0                                                       | 0                    | О                    | О                                        | O                                            | О                                                    |

a. If applicable. 如果适用。

### MARKING REQUIREMENTS 标注要求

| Product                                 | Environmental protection use period (years) | Logo     |
|-----------------------------------------|---------------------------------------------|----------|
| 产品                                      | 环境保护使用期限(年)                                 | 标志       |
| This Exfo product<br>本 EXFO 产品          | 10                                          |          |
| Battery <sup>a</sup><br>电池 <sup>a</sup> | 5                                           | <b>⑤</b> |

a. If applicable. 如果适用。

P/N: 1060268

www.EXFO.com · info@exfo.com

| CORPORATE HEADQUARTERS | 400 Godin Avenue                                                                                         | Quebec (Quebec) G1M 2K2 CANADA<br>Tel.: 1 418 683-0211 · Fax: 1 418 683-2170            |
|------------------------|----------------------------------------------------------------------------------------------------|-----------------------------------------------------------------------------------------|
| EXFO AMERICA           | 3701 Plano Parkway, Suite 160                                                                            | Plano TX, 75075 USA<br>Tel.: 1 972 907-1505 · Fax: 1 972 836-0164                       |
| EXFO EUROPE            | Omega Enterprise Park,<br>Electron Way                                                                   | Chandlers Ford, Hampshire S053 4SE ENGLAND Tel.: +44 2380 246810 · Fax: +44 2380 246801 |
| EXFO ASIA-PACIFIC      | 100 Beach Road,<br>#22-01/03 Shaw Tower                                                                  | SINGAPORE 189702<br>Tel.: +65 6333 8241 · Fax: +65 6333 8242                            |
| EXFO CHINA             | Room 2711, Trade Center,<br>No. 4028 Jintian Road, Futian District                                       | Shenzhen 518035 P. R. CHINA<br>Tel.: +86 (755) 8203 2300 · Fax: +86 (755) 8203 2306     |
|                        | Beijing Global Trade Center, Tower C,<br>Room 1207, 36 North Third Ring Road<br>East, Dongcheng District | Beijing 100013 P. R. CHINA<br>Tel.: +86 (10) 5825 7755 · Fax: +86 (10) 5825 7722        |
| EXFO SERVICE ASSURANCE | 270 Billerica Road                                                                                       | Chelmsford MA, 01824 USA<br>Tel.: 1 978 367-5600 · Fax: 1 978 367-5700                  |
| TOLL-FREE              | (USA and Canada)                                                                                         | 1 800 663-3936                                                                          |

© 2011 EXFO Inc. All rights reserved. Printed in Canada (2011-04)

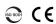

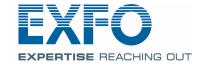